TrusCont Ltd | 31 Weizman Street, Qiriat Bialik 2701212, Israel | Tel: +972 4 832 0555 Fax: +972 4 832 0550

# **Getting Started with Virtual Disk Publishing**

#### **Process**

- 1. Download and install TrusCont VDP Toolkit
- 2. Create a protected virtual disk file
- 3. Issue activation codes for your users
- 4. Deliver to your users
- 5. Accessing the virtual disk instructions for end users

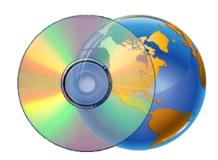

## **Detailed Instructions**

#### 1. <u>Download and install TrusCont VDP Toolkit</u>

- 1.1 Open your favorite internet browser and go to TrusCont website (<a href="https://www.truscont.com">https://www.truscont.com</a>)
- 1.2 If you already have a TrusCont account then skip to step 1.5.
- 1.3 Click on the 'register' link and fill in the registration form.
- 1.4 Verify your email address by clicking the verification link sent to your email address.
- 1.5 Login to your account and go to the 'downloads' section.
- 1.6 Download and install the TrusCont VDP Toolkit.
- 1.7 Download TrusCont Virtual Drive Manager.

## 2. Creating a protected virtual disk

- 2.1 Open TrusCont VDP Toolkit.
- 2.2 Click 'Create a new virtual disk'.
- 2.3 Add files and folders to your project.
- 2.4 On the right panel check the files you wish to protect. Double click a file name for advanced protection options. When done click Next.
- 2.5 Type a volume label for your new virtual disk then click Next.
- 2.6 Enter your TrusCont account credentials and click login. Then click Next.
- 2.7 Click Browse and specify the location and file name for saving your virtual disk.
- 2.8 Click Next to create the virtual disk.

# 3. <u>Issue activation codes for your users</u>

- 3.1 Open your favorite internet browser and go to TrusCont License Management System (<a href="https://www.truscont.com/license">https://www.truscont.com/license</a>)
- 3.2 Login and then click 'Virtual Disk Publishing' on the top menu.

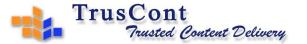

- 3.3 A list of the virtual disks you have created will appear. The default name of each virtual disk is its volume label followed by the date and time on which it was created (UTC).
- 3.4 Click the virtual disk for which you wish to create activation codes
- 3.5 Enter the number of activations you wish to assign to the activation code. Each activation enables the end user to use the virtual disk on one PC. The default is 1.
- 3.6 Enter the license term in days, months, and years. At the end of the term the specific activation code will expire.
- 3.7 Click 'Create code(s)'.The new activation code will be displayed on the screen.
- 3.8 You can also view a list of all your activation codes by clicking Virtual Disks Activation Codes on the side menu.
- 3.9 To view only the activation codes of a specific disk, click the virtual disk and then click 'View all codes'.

# 4. Deliver to your users

- 4.1 Deliver the virtual disk file to your end users. You can use any web storage or file sharing service. There is no problem making the virtual disk publicly available it is protected and cannot be used without an activation code.
- 4.2 Deliver to each of your customers his/her Activation code and the link for downloading the latest version of TrusCont Virtual Drive Manager: <a href="https://www.truscont.com/vdm">https://www.truscont.com/vdm</a>

#### 5. Accessing the virtual disks - instructions for end users

- 5.1 Install TrusCont Virtual Drive Manager.
- 5.2 Double click the virtual disk file.
- 5.3 Enter your activation code when prompted.
- 5.4 A new virtual drive will appear on your PC containing the protected files.